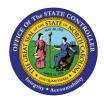

# PA WORKFLOW INBOX

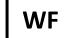

**JOB AID WF-2** 

The purpose of this job aid is to explain how the PA Workflow Inbox works.

### To access the Workflow Inbox...

Click the **Inbox** putton

OR

Follow the SAP menu tree:

SAP menu > Office > SBWP - Workplace

#### To view the status of a request

As the Initiator, you can perform the following activities from your inbox:

- 1. Review the status of the workflow item using the Workflow Tracker link:
  - PCR List: Workflow Tracker
- 2. Review the details of the executed workflow item using the Workflow Header link:
  - PA PCR:

PCR:1000005457

- 3. Cancel workflow items.
- 4. Change and resubmit workflow items (when rejected within the approval process).
- 5. Approve/Reject workflow items.
- 6. Review the "Agents" next in line to approve the workflow items using the Log button or the Workflow Tracker link.
- 7. Review the items you have received for approval/processing in your Inbox.
- 8. Review the items you have processed in your Outbox.

#### Inbox

The Inbox gives you the following options from which to choose:

1. **Workflow**: This view shows the workflow items in your inbox to be processed.

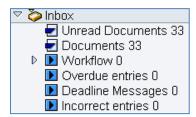

🗸 😂 Outbox

Documents

Started workflows

Work items executed by me

- 2. Do not use the following options the functionalities are not currently being used:
  - Unread Documents
  - Documents
  - Overdue entries
  - Deadline Messages
  - Incorrect entries

#### Outbox

The Outbox gives the following options:

- 1. **Started workflows:** This view shows the workflow items for the tasks started by you as the Initiator.
- 2. Workflow items executed by me: This view shows the workflow items that have been executed by you, either within the approval process or as the final processor.
- 3. Do not use the following option the functionalities are not currently being used:
  - Documents
  - Forwarded work items

## **PCRs**

PA PCRs (Personnel Change Requests) begin with 1\* (100000000).

OM PCRs (Position Change Requests) begin with 5\* (5000000000).